## ADOC dokumento turinio atsidarymas

- 1. Atsisiunčiame .adoc formato failą į savo kompiuterį.
- 2. Naršyklėje surenkame adresą: <https://adoc.archyvai.lt/eais-lpp/app/view>
- 3. Spaudžiame "Browse", susirandame ir įsikeliame išsaugotąjį .adoc failą. Spaudžiame "Peržiūrėti dokumentą":

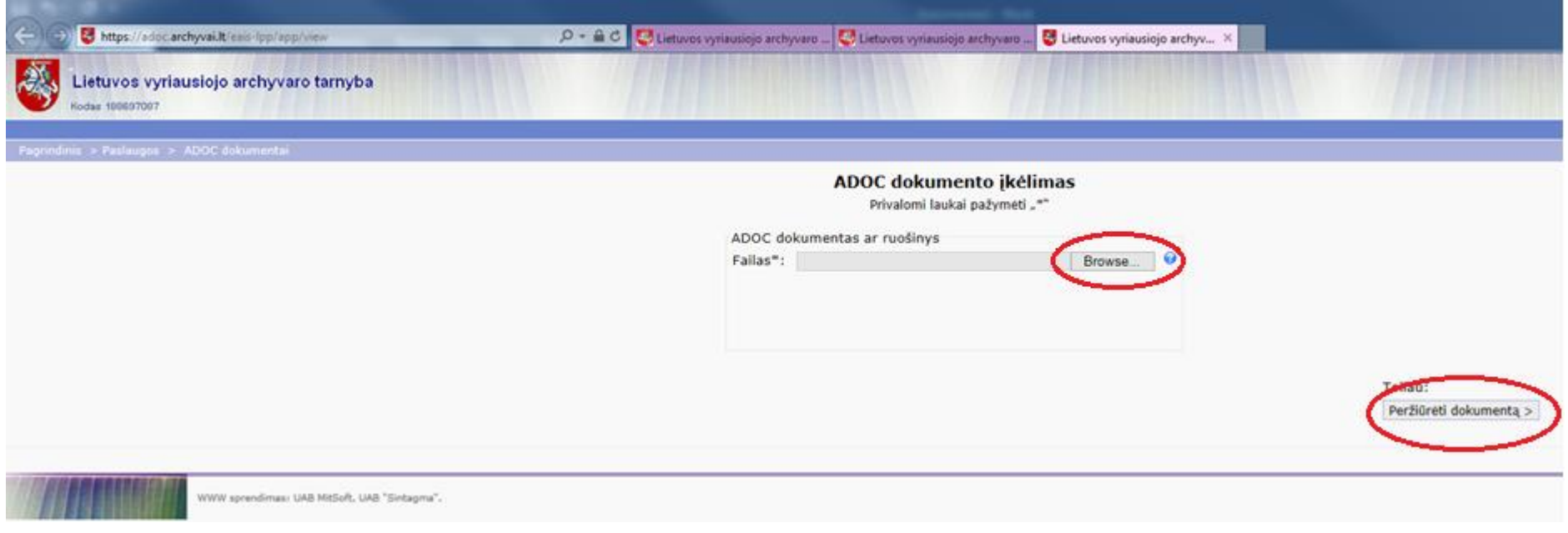

4. Atsidariusiame lange spaudžiame Padidinamojo stiklo ikoną šalia dokumento pavadinimo:

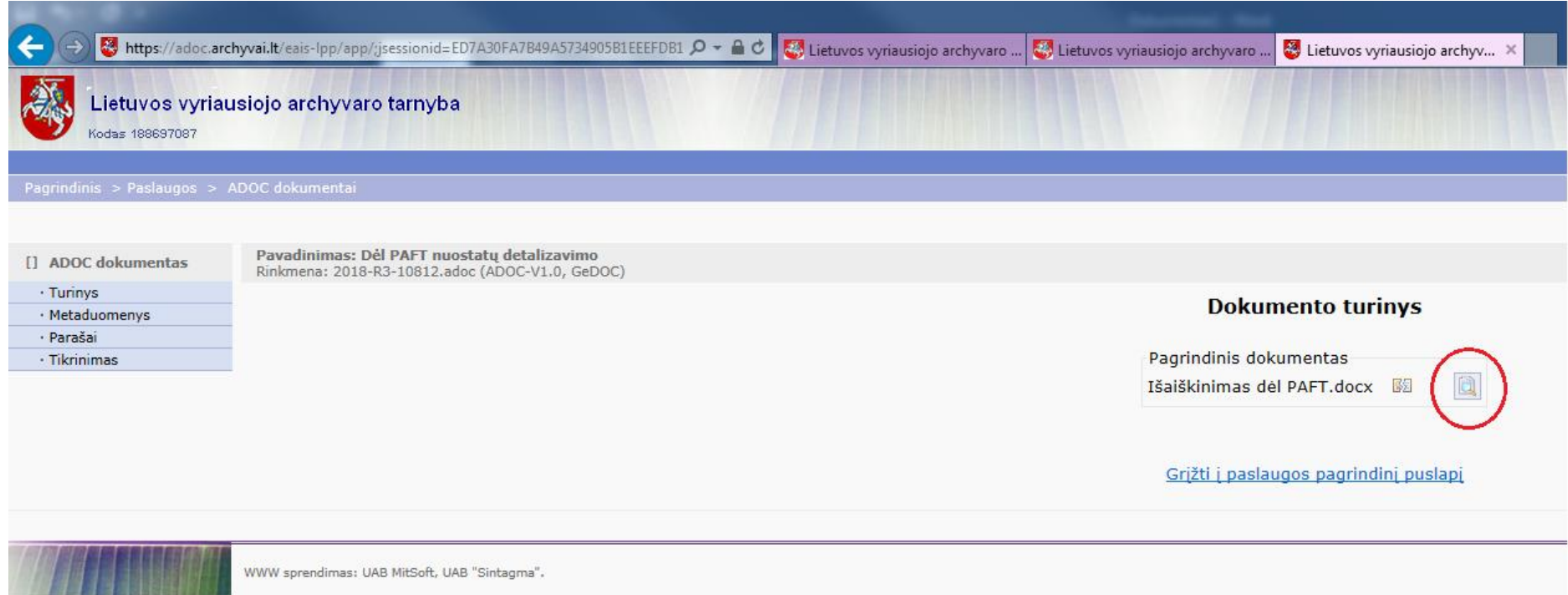

5. Jei norime patį dokumento turinį išsisaugoti kompiuteryje spaudžiame mygtuką "Atidaryti" ir išsisaugome.

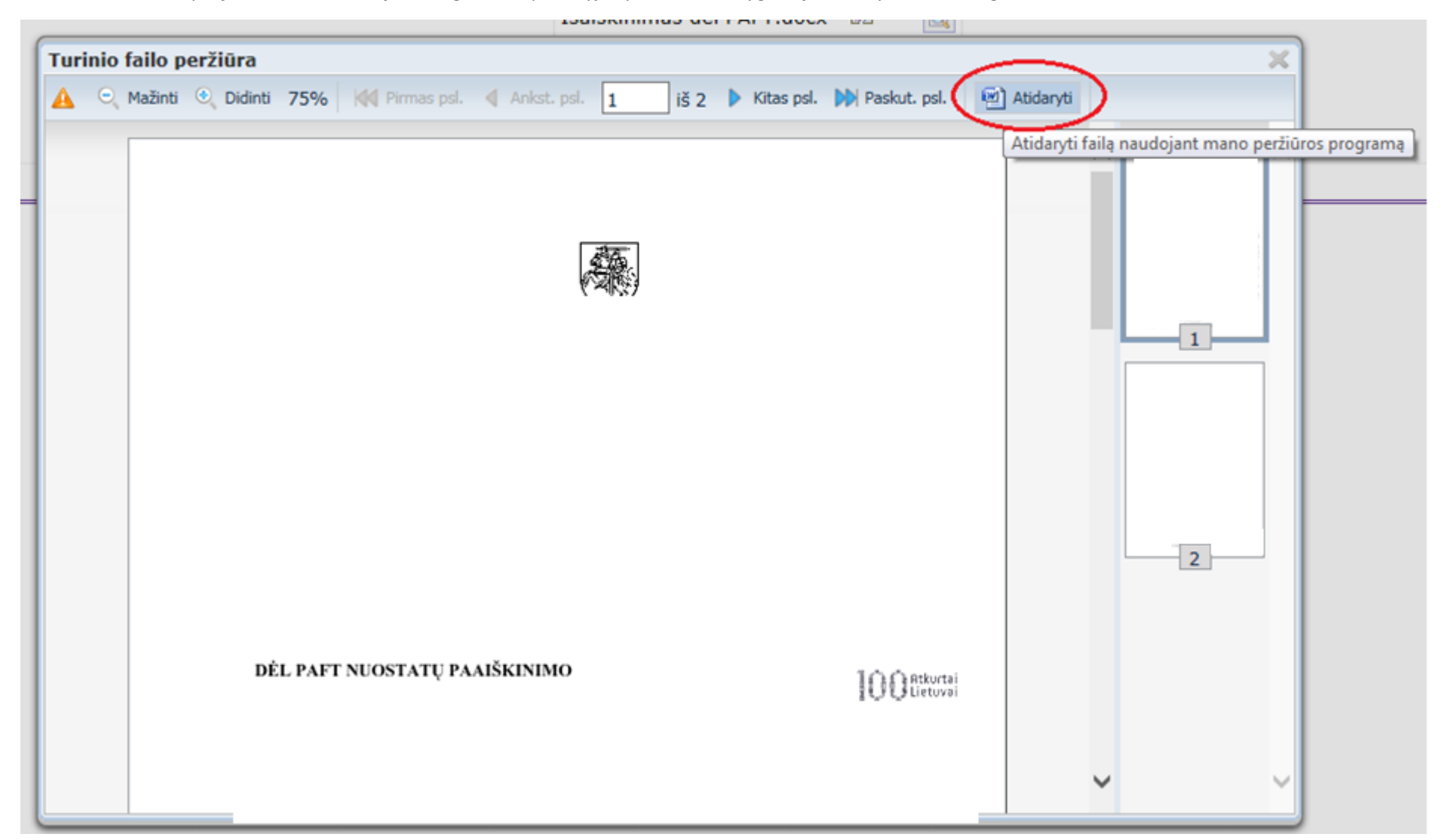